# **Web Pay Registration**

- Access Web Pay at https://login.paylocity.com.
- $\odot$ Click Register User to create a new User Name and confidential Password.

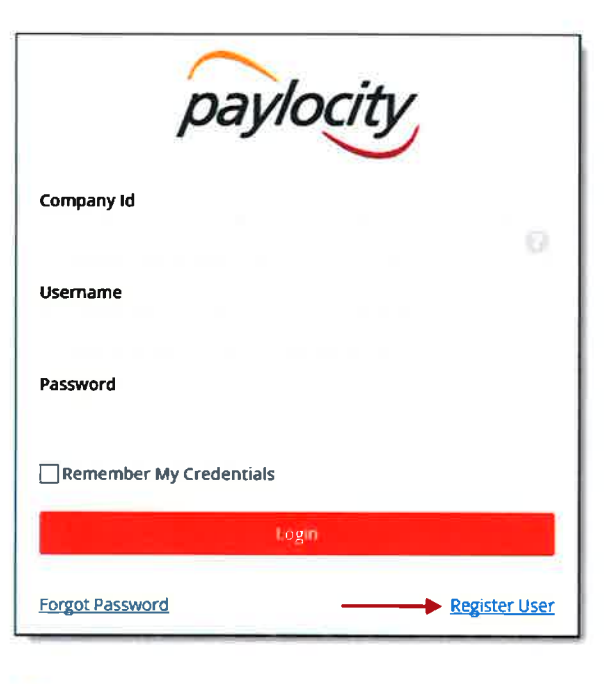

- **8** In the Register User Screen, type in the Image Text shown. Click Next.
- Enter the Paylocity assigned Company  $(4)$ Id and your Last Name.

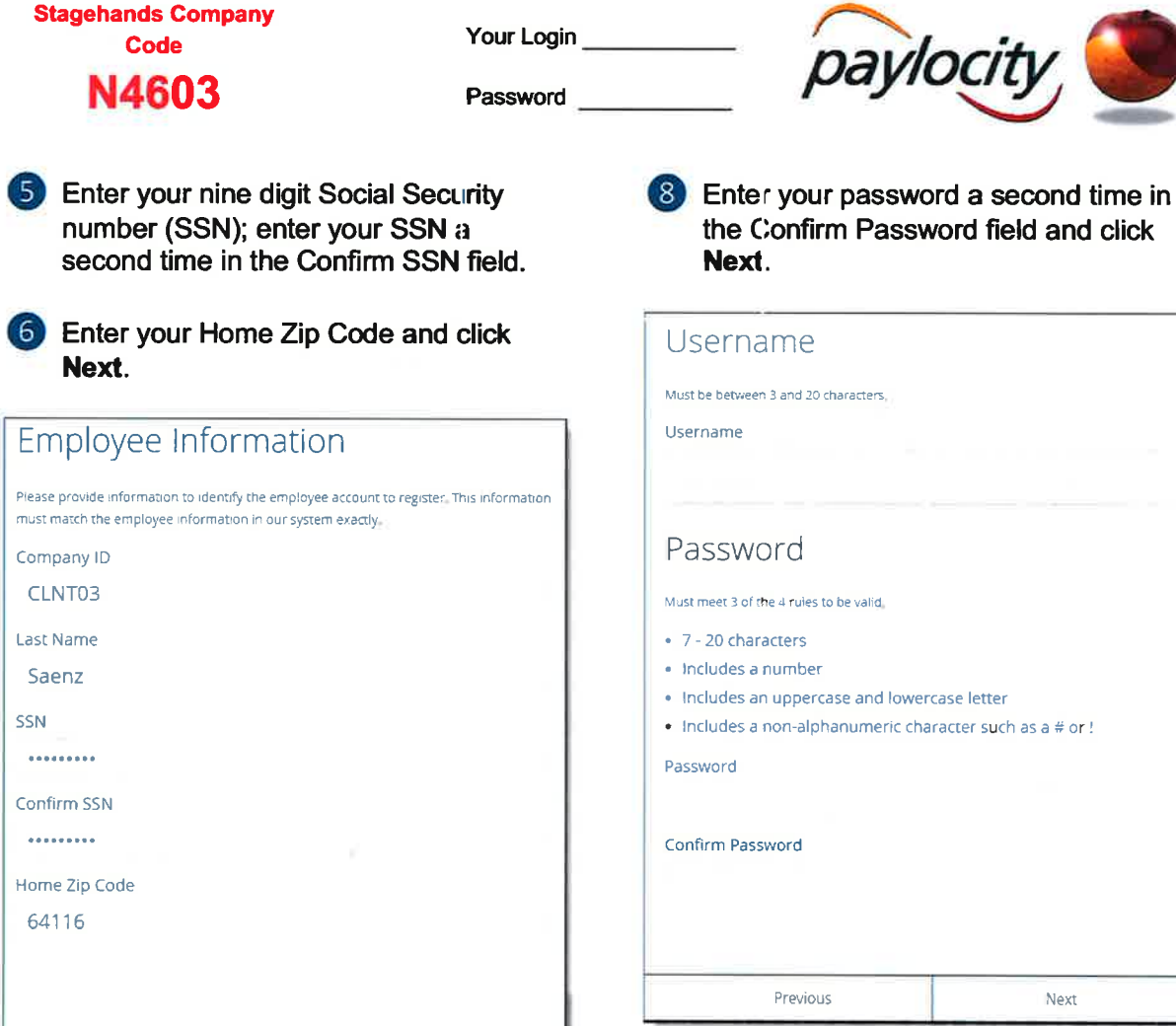

Next

Your Login

Enter the User Name and Password you would like to use when accessing this account, taking into account specific requirements as noted.

Previous

**Stagehands Company** 

Code

Paylocity | 3850 N. Wilke Rd. Arlington Heights, IL 60004 www.paylocity.com

**次 Smart Tip** Selected Username and Password must meet the rules noted in order to be valid.

Next

# **Web Pay Registration**

Select login challenge questions from (9) the Question 1, Question 2, and Question 3 drop downs and enter answers.

#### **Click Next.**  $(10)$

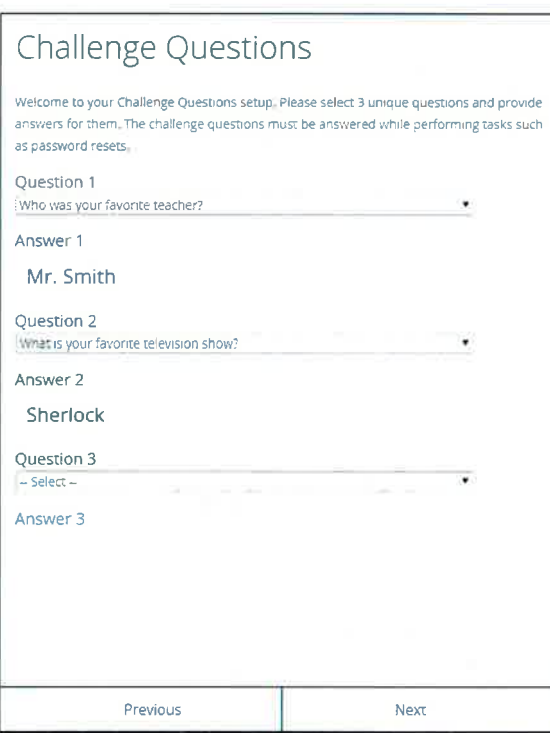

## **江 Smart Tip**

There is an 80 character limit for Answer fields.

- Select an image from the Select Security Image drop down.
- Enter a personal Security Phrase (128 character limit) and click Next.

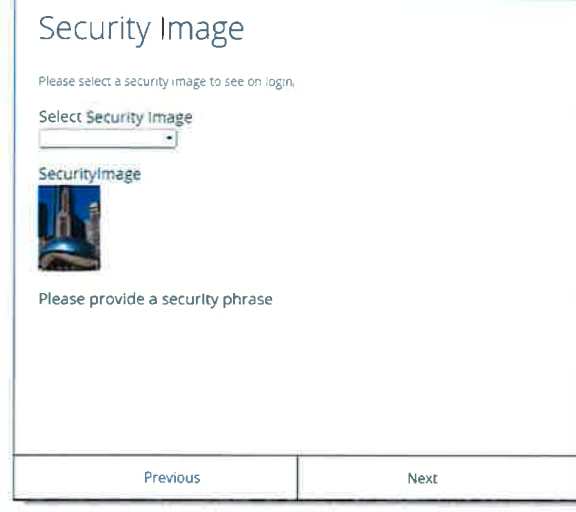

## **江 Smart Tip**

The image and phrase selected will appear on the login screen once the Company Id and Username are entered.

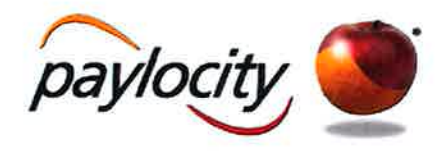

- Verify all registration information is correct.
- Click Finish to create the new user account and enter Web Pay.

### **REMINDERS:**

- Online videos are available to show you how to register a user.
- Once the user account is created, users  $\bullet$ may log in through the main screen by entering the Company Id, User Name, and Password selected during registration.
- In order to maintain confidentiality,  $\bullet$ employees must contact their Company Administrator with questions. Paylocity is not authorized to speak directly with employees.